## **View Employee Details from a Ticket**

- 1. Go to your homepage
- 2. Click the *Help Desk Incidents & Problem* Link

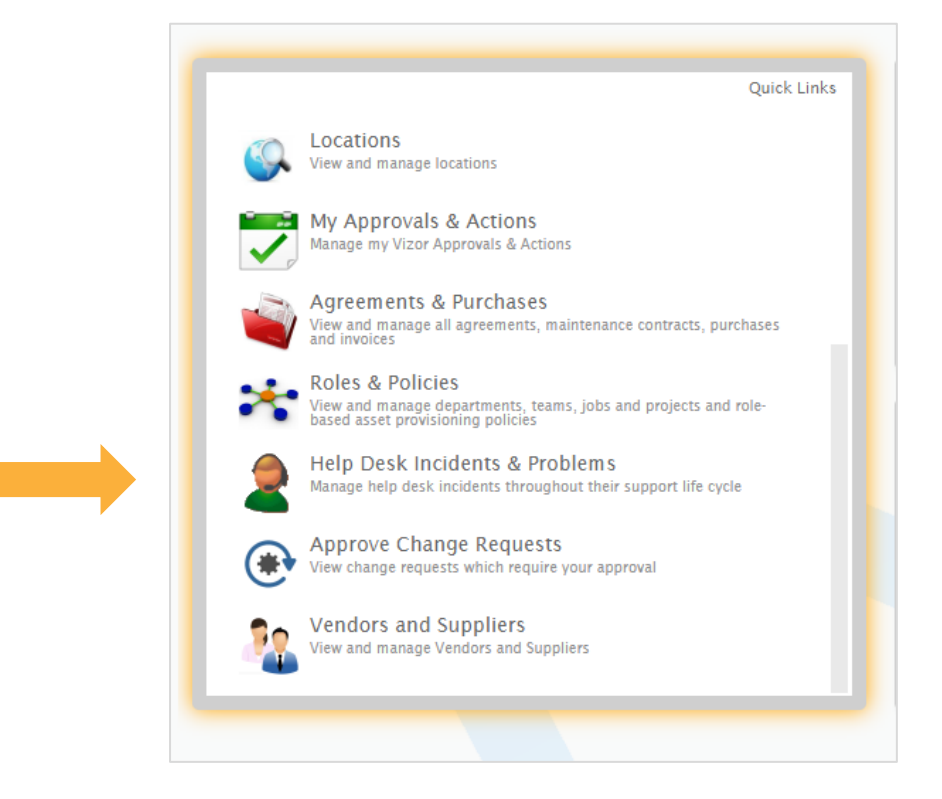

- 3. Click on the ticket of interest
- 4. Click on the icon next to the end users name

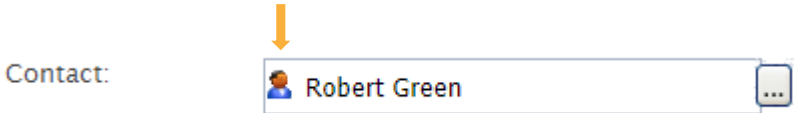

5. The end user's details will pop up in a new window, including his open tickets

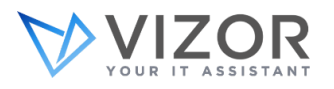